## **Upload List to Cart**

Instead of adding each item separately to the cart, you can also upload a prepared list of required articles to the cart. Uploads do NOT overwrite previous items in your cart, but they add products to the order.

| Prode      | lucts | Accessories  | Ordering       | Track & Trace | My Account         | Help |       |
|------------|-------|--------------|----------------|---------------|--------------------|------|-------|
| ar tupo:   |       |              |                |               |                    | LEIP | 1     |
| type:      |       |              | Create order   | Cart upload   | Saved orders       |      |       |
| der header |       | Prepare orde | er Verify & pl | ace order Ord | der acknowledgment |      | + Exp |

## Generating and saving the shopping list

At first, create a simple MS Excel file containing all items you would like to order. The table needs two columns only: the first one for the material code and the second one for the desired quantity. These columns do not need any headlines.

|   | Α             | В |
|---|---------------|---|
| 1 | 4024669501841 | 1 |
| 2 | 4024669501834 | 3 |
| 3 | 4024669553109 | 4 |
| 4 | 4024669824032 | 2 |
| 5 | 4024669821444 | 1 |
| 6 | 4024669757170 | 3 |
| 7 | D12071332     | 1 |
| 8 | D14031913     | 1 |

| G → SharePoint → →                        | <b>4</b> 7 | SharePoint durchsuc | hen   | P      |
|-------------------------------------------|------------|---------------------|-------|--------|
| Organisieren 🔻 Neuer Ordner               |            |                     | •     | ?      |
| Zuletzt besucht ^ Name                    |            | Änderungsdatum      | Тур   |        |
| 🗼 Downloads 🦻 e-Commerce EMEA - Documents |            | 31.10.2016 11:55    | Datei | ordner |
| SharePoint                                |            |                     |       |        |
| i Bibliotheken<br>i Bilder<br>i Dokumente |            |                     |       |        |
| Musik Videos                              |            |                     |       | ,      |
| -                                         |            |                     |       | ,      |
| Videos v C III                            |            |                     |       | •      |
| Dateiname: Standox Bestellliste.csv       |            |                     |       |        |

Once the list is complete, save the document as a csv file on your computer.

## Upload list to cart

As soon as the shopping list is available as csv file, you can upload it to the cart as follows:

| TANDOX                                                                                                    |                           |               |                |                    |                         | QB1 510, 30 |
|----------------------------------------------------------------------------------------------------|---------------------------|---------------|----------------|--------------------|-------------------------|-------------|
| Products                                                                                                    | Accessories               | Ordering      | Track & Trace  | My Account         | Help                    | 17          |
| der type: Standard order                                                                                                    | Apply                     |               |                |                    |                         |             |
|                                                                                                    |                           |               |                |                    |                         |             |
|                                                                                                    | Prepare o                 | rder Verify & | place order Or | der acknowledgment |                         |             |
| Order header                                                                                                    | Prepare o                 | rder Verify & | place order Or | der acknowledgment | _                       | - Colla     |
| Order header                                                                                                    |                           |               | place order Or | der acknowledgment |                         | - Colla     |
| Order header                                                                                                    | Prepare o<br>Special inst |               | place order Or |                    | ur reference number:    | - Colla     |
| Customer number:                                                                                                    |                           |               | place order Or | You                |                         | - Colla     |
|                                                                                                    |                           |               | place order Or | You                | yment method:           |             |
| Customer number:<br>J. Test, Solingen, 1234567890<br>Delivery address:<br>J. Test, Solingen, 1234567890                     |                           |               | place order Or | You<br>Pay         | yment method:<br>nvoice | - Colla     |
| Customer number:<br>J. Test, Solingen, 1234567890<br>Delivery address:<br>J. Test, Solingen, 1234567890<br>Billing address: | Special inst              |               | place order Or | You<br>Pay         | yment method:           |             |
| Customer number:<br>J. Test, Solingen, 1234567890<br>Delivery address:<br>J. Test, Solingen, 1234567890                     | Special inst              |               | place order Or | You<br>Pay         | yment method:<br>nvoice |             |

Click on "Browse" and pick the desired csv-file from your computer.

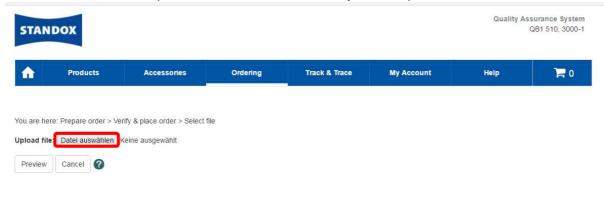

The button "Preview" enables you to double-check the file to be uploaded.

| STANDOX Quality Assurance System<br>QB1 510, 3000-1 |                          |                             |          |               |            |      |     |  |  |  |
|-----------------------------------------------------|--------------------------|-----------------------------|----------|---------------|------------|------|-----|--|--|--|
| <b>î</b>                                            | Products                 | Accessories                 | Ordering | Track & Trace | My Account | Help | 0 🛒 |  |  |  |
|                                                     |                          |                             |          |               |            |      |     |  |  |  |
| You are he                                          | ere: Prepare order > Ver | rify & place order > Select | file     |               |            |      |     |  |  |  |
| Upload fil                                          | e: Datei auswählen       | Standox Beslliste.csv       |          |               |            |      |     |  |  |  |
| Preview                                             | Cancel ?                 |                             |          |               |            |      |     |  |  |  |

To finally submit the items to the shopping cart, click the "Upload".

| TAN                                                                            | DOX                                                                               |             |          |               |                    | Quality As | QB1 510, 300 |
|--------------------------------------------------------------------------------|-----------------------------------------------------------------------------------|-------------|----------|---------------|--------------------|------------|--------------|
|                                                                                | Products                                                                          | Accessories | Ordering | Track & Trace | My Account         | Help       | و ا          |
| e succe                                                                        | e: Prepare order > Ver<br>essfully processed and<br>Datei auswählen P<br>Cancel ? |             | lle      |               |                    |            |              |
| load                                                                           |                                                                                   |             |          |               |                    |            |              |
| w 10<br>laterial c                                                             | entries                                                                           | Search      |          | *             | Requested quantity | _          |              |
| w 10<br>laterial c                                                             | code or Article referen                                                           |             |          | *             | Requested quantity | _          |              |
| w 10                                                                           | code or Article referen                                                           |             |          | *             |                    |            |              |
| w 10<br>laterial c                                                             | code or Article referen<br>1834<br>1841                                           |             |          | *             | 1                  |            |              |
| w 10<br>aterial c<br>14669501<br>14669553                                      | code or Article referent<br>1834<br>1841<br>3109                                  |             |          | *             | 1                  |            |              |
| w 10<br>laterial c<br>24669501<br>24669501                                     | code or Article referen<br>1834<br>1841<br>3109<br>7170                           |             |          |               | 1                  |            |              |
| w 10<br>aterial c<br>24669501<br>24669553<br>24669757                          | code or Article referen<br>1834<br>1841<br>3109<br>7170<br>1444                   |             |          |               | 1<br>1<br>1<br>1   |            |              |
| w 10<br>laterial c<br>24669501<br>24669553<br>24669553<br>24669757<br>24669821 | code or Article referent<br>1834<br>1841<br>3109<br>7170<br>1444                  |             |          |               | 1<br>1<br>1<br>5   |            |              |

All items of your shopping list will now appear in the cart. You now can manually add or delete particular items from the cart. Of course, you can also still change the quantities.

|           | Upload cart | Save cart | Cancel process | s Refresh cart       |             |                    |      |           |         |              | Ver                  | rify 📕  |
|-----------|-------------|-----------|----------------|----------------------|-------------|--------------------|------|-----------|---------|--------------|----------------------|---------|
| Show      | 10 v entri  | es Sea    | rch            |                      |             |                    |      |           |         |              | Delete selected      | d items |
| ltem<br># |             |           |                | Article<br>reference | Description | Requested quantity | Unit | Net total | Pricing | Availability | Availability<br>date |         |
|           | 40246695    | 01841     | II 1           |                      |             | 1                  |      |           |         | ТВО          |                      | Ð       |
|           | 40246695    | 01834     | E -            |                      |             | 1                  |      |           |         | TBD          |                      |         |
|           | 40246695    | 53109     | E              |                      |             | 1                  |      |           |         | твр          |                      | 0       |
|           | 40246698    | 24032     | I a            |                      |             | 3                  |      |           |         | TBD          |                      | •       |
|           | 40246698    | 21444     |                |                      |             | 5                  |      |           |         | TBD          |                      | ٥       |

Now you can proceed with your order as usual.